#### Anleitung Mitglieder Login

1. Auf der Homepage den Internen Bereich aufrufen.

### **Bitte anmelden**

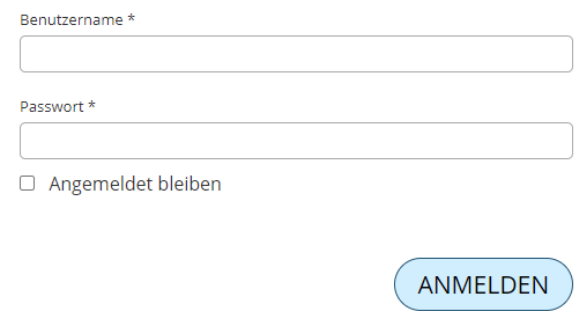

Zugang anfordern Passwort vergessen Passwort ändern

### **Haben Sie noch keinen Zugang** zum internen Bereich?

Nutzen Sie die Vorteile und fordern Sie jetzt Zugang an! Im internen Bereich kann Ihr Verein Informationen nur für Mitglieder zur Verfügung stellen, z.B. interne Dokumente, Terminlisten mit An- und Abmeldung und vieles mehr...

2. Unten Links auf Zugang anfordern

Zurück zum Login

# **Meine Login Informationen**

Bitte geben Sie Ihre persönliche E-Mail-Adresse ein, die Sie Ihrem Verein angegeben haben (z.B. felix.muster@gmail.com). Wir werden Ihnen umgehend Ihre Login Informationen an diese E-Mail-Adresse schicken.:

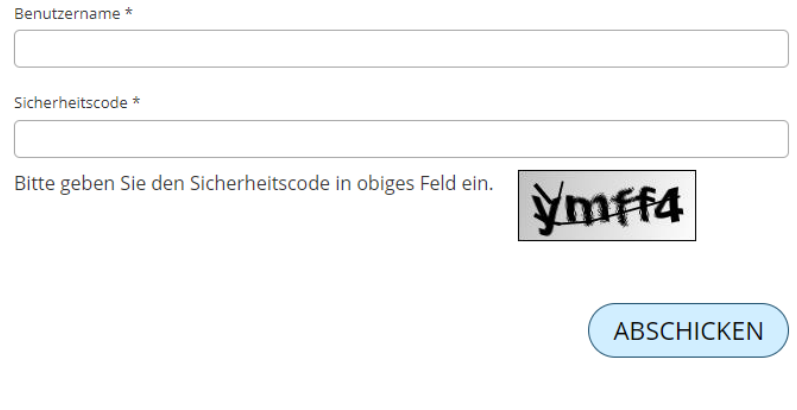

3. Hier bitte die E-Mail adresse eintragen die du dem Vorstand angegeben hast, falls das nicht funktionieren sollte, kontaktiere bitte unseren Webseiten verantwortlichen.

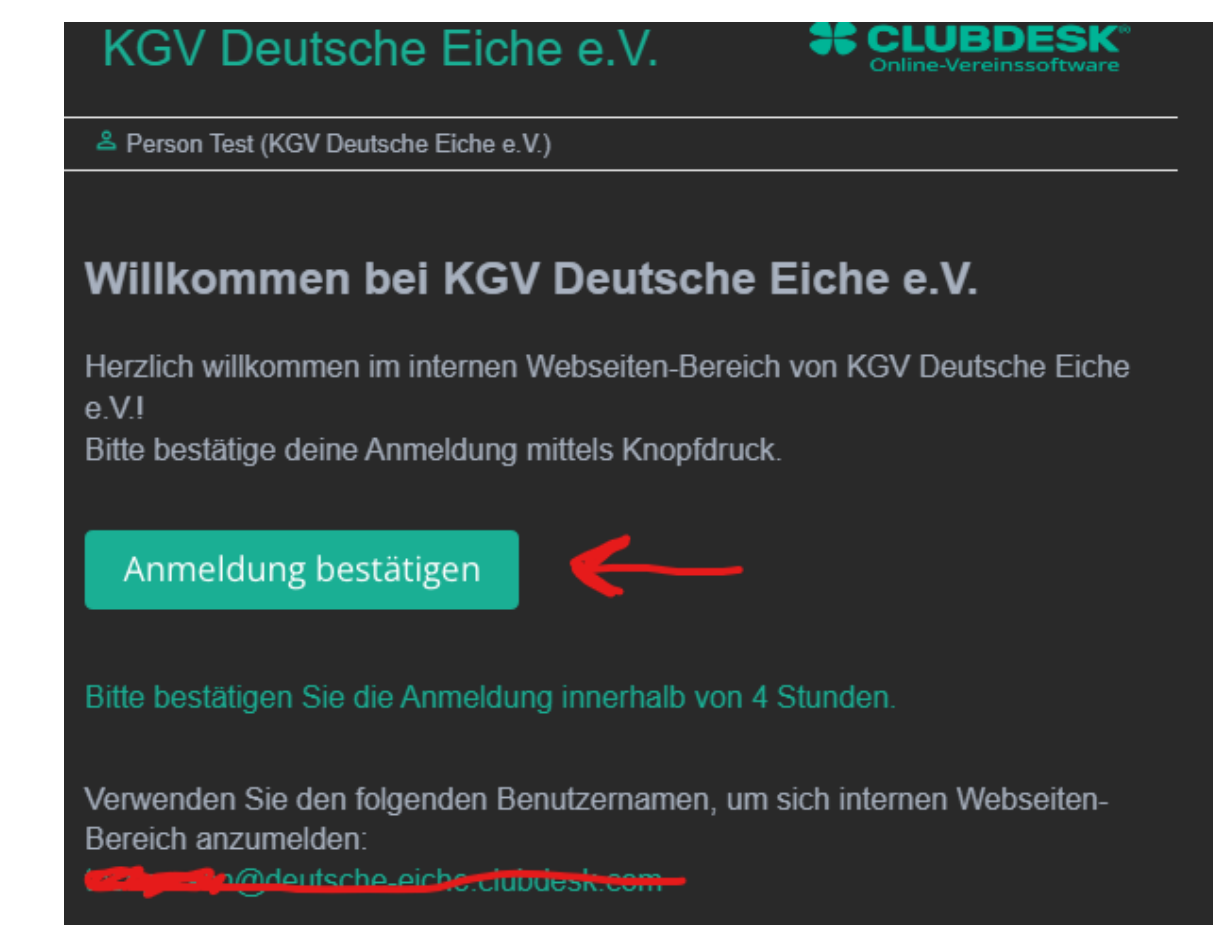

4. Du solltest nun eine Email vom Absender [welcome@clubdesk.com](mailto:welcome@clubdesk.com) erhalten haben, schaue bitte auch im Spam ordner nach.

## Passwort wählen

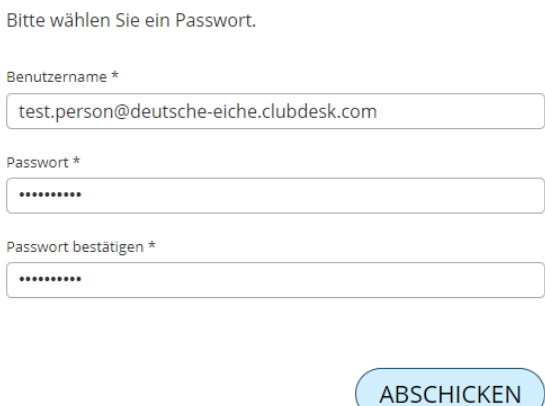

- 5. Das System erstellt dir ein Login, nun musst du ein Passwort festlegen.
- 6. Nun kannst du den Inhalt des Mitgliederbereichs sehen und dir Termine auch in deinen Kalender direkt abspeichern . Der Inhalt wird laufend erweitert, schaue also immer wieder rein.